Internet 講座

2023 年 11 月 21 日 パソコンを使いこなす会

【第16回分科会のテーマ:- Edge -】

今回、Microsoft Edgeの機能について整理し、使いこなしていきます。

Microsoft Edgeとは、マイクロソフトが開発したインターネット上のWebページを閲覧する ためのソフトウェアです。

Microsoft Edgeは、Windows10から標準搭載されており、Google Chromeや Firefoxなどと比較してメリットが多いブラウザーです。

Microsoft Edgeは、2020年1月から検索エンジンをGoogle Chromeが採用している Chromiumベースの「Blink」に切り替えました。「Blink」とは、GoogleやOperaなどが開発 するHTMLレンダリングエンジンです。HTMLレンダリングエンジンとは、Webページのソース コードを解釈して画面に表示するためのソフトウェアのことです。そのため、より高速かつ安定 性の高い動作を可能にしています。

Microsoft Edgeには、さまざまな便利な機能が備わっています。

- ①. Webキャプチャでページを保存し、手書きメモを追加することができます。≪p.9 7⑥≫
- ②. コレクションで必要な文章や情報を分類して管理することができます。≪p.8 7③≫
- ③. サイドバー検索でタブを切り替えることなくキーワードを調べることができます。  $\langle \times$ p.5 43 $\rangle \rangle$
- ④. タブをピン留めして起動時に自動的にタブを表示することができます。≪p.7 6≫
- ⑤. 垂直タブバーでタブを大量に表示することができます。≪p.7 6≫

⑥. Webページの音声読み上げやQRコード作成などの機能もあります。≪p.7 5②≫ 今回、Edgeの基本的な操作やこれら機能の使い方を紹介していきます。

## これらの項目は、≪p. ≫に記載しています。

≪演習: ≫と記載したところで、記載の通り操作してください。

- 1. バージョンの確認
- 2. 設定の初期化
- 3. サイドバーの使い方
- 4. サイドバーのアプリ
- 5. サイドバーのツールの使い方
- 6. 垂直タブバー
- 7. ツールの働き

#### 【具体的内容:- Edge -】

- 1. バージョンの確認
	- ① ツールの右角の「…」(その他)をクリック
	- ② 「ヘルプとフィードバック」をクリック

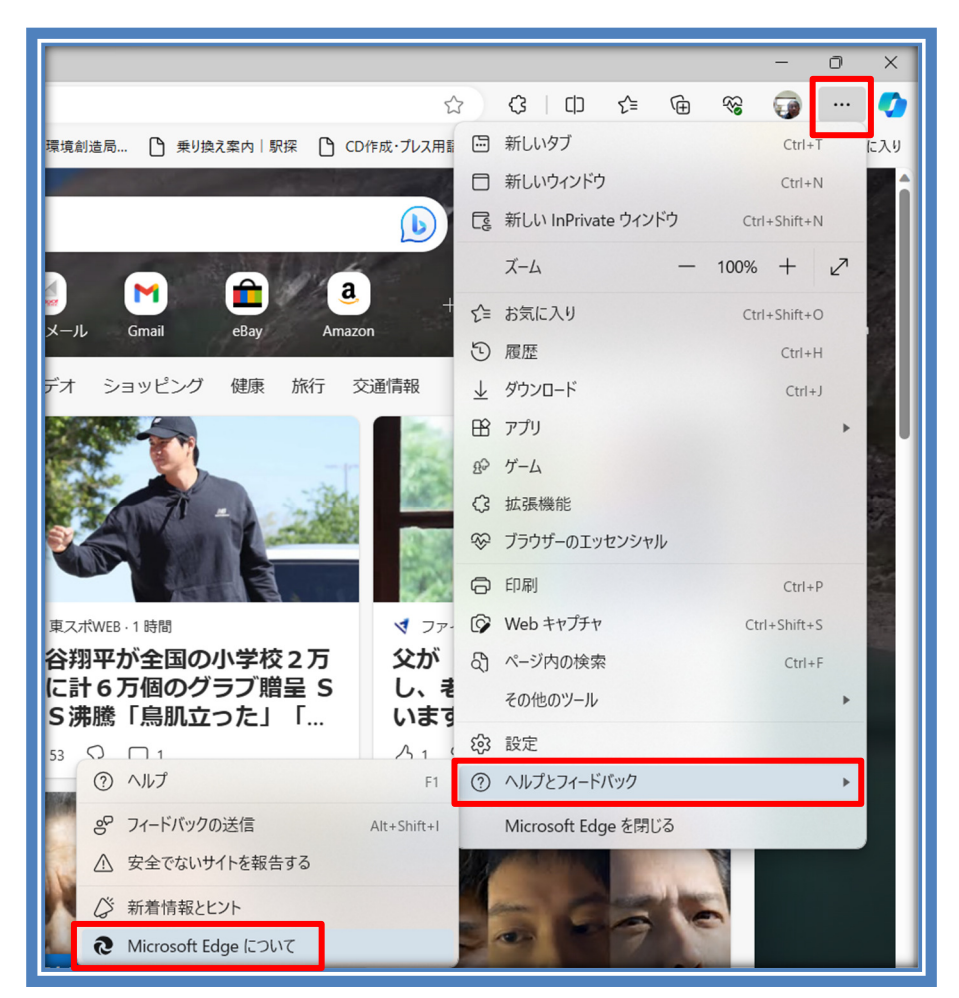

- ③ 「Microsoft Edge について」をクリック
- ④ Microsoft Edge のバージョンが表示される
- ⑤ 最新バージョンでない場合、自動的にアップデート が開始されます。

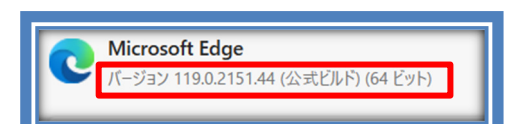

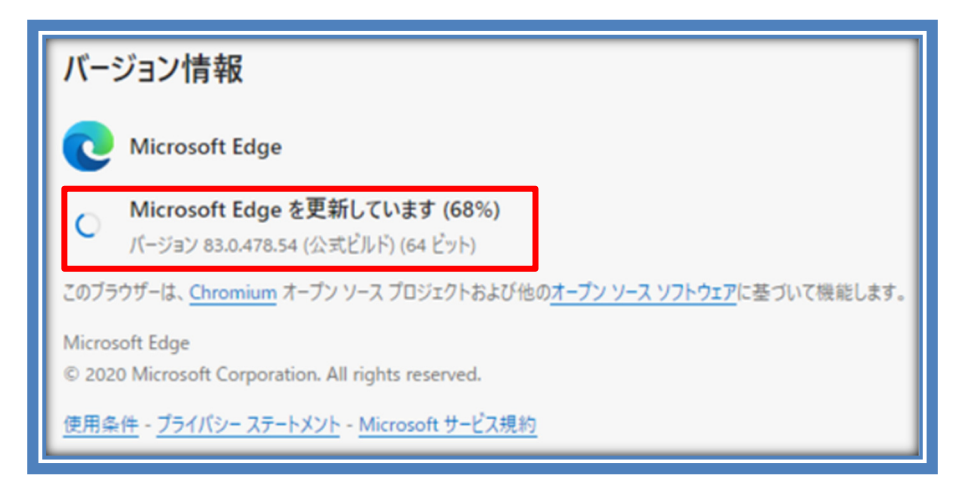

≪演習:バージョンが最新であることを確認しよう≫

- 2. 設定の初期化
	- ① 「…」をクリック
	- ② 「設定」をクリック
	- ③ 左側の「設定」メニューで、「設定のリセッ ト」をクリック
	- ④ 「設定を復元して既定値に戻します」をク リック
	- ⑤ 「リセット」をクリック
- リセットされる項目: スタートアップページや新しいタブページ、 検索エンジン、ピン留めされたタブなどの設 定がリセットされます。また、Cookie などの 一部データもクリアされます。
- ▶ リセットされない項目: お気に入りや履歴、保存されたパスワードな どはクリアされません。
- 【参考サイト】

≪富士通 Q&A - [Microsoft Edge] 設定を リセットする方法を教えてください。 - FMV サポ ート : 富士通パソコン (fmworld.net)≫

≪演習:設定を初期化しよう≫

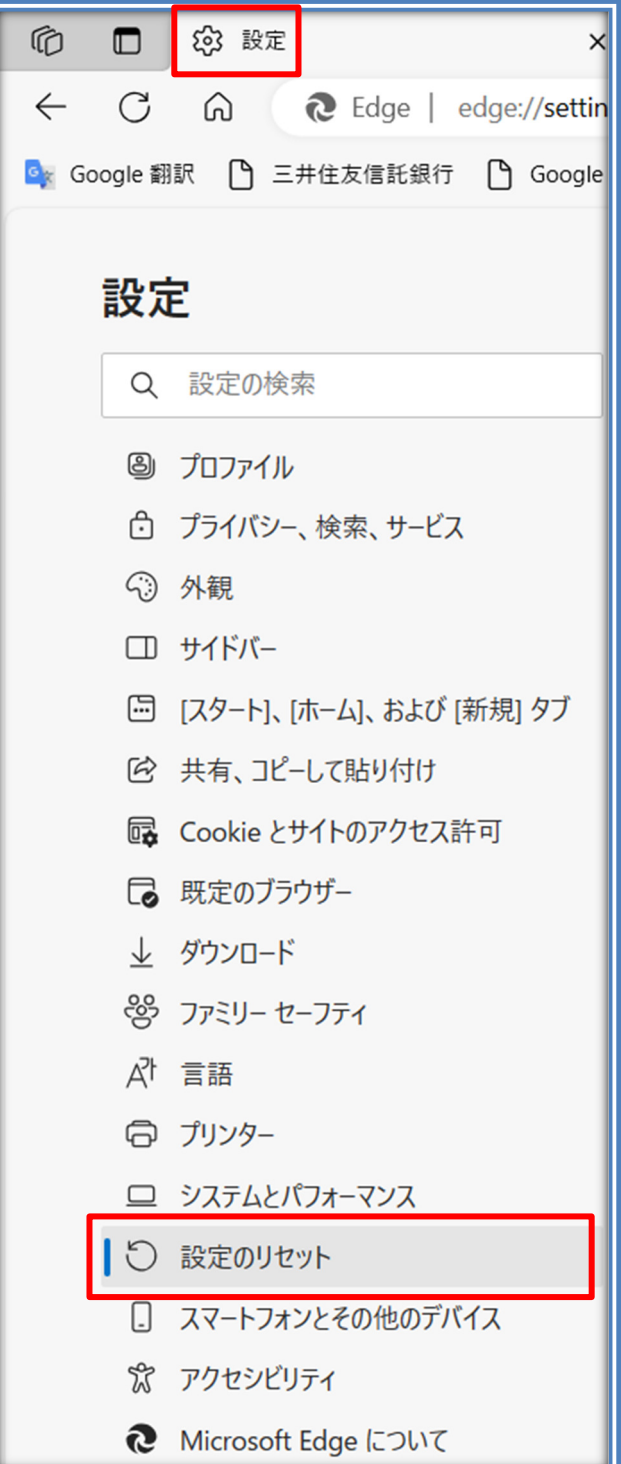

3. サイドバーの使い方

エッジの右側のサイドバーは、ウェブページ を見ながら、検索やアプリ、ツールなどに簡単 にアクセスできる機能です。

サイドバーの表示・非表示やカスタマイズの 方法は以下の通りです。

- ①. サイドバーを表示するにはキーボー ドの「Ctrl」と「Shift」を押しながら、 「/」を押します。すると、右側にサイド バーが表示されて、利用できる各種 機能のアイコンが表示されます。
- ②. 表示されているサイドバーを非表示 にするには、キーボードの「Ctrl」と 「Shift」を押しながら、「/」を押しま す。
- ③. サイドバーのカスタマイズは、サイド バー下端の「+」をクリック
	- A) サイトを追加するには「サイトの 検索」に名称を入力して「追加」を クリック

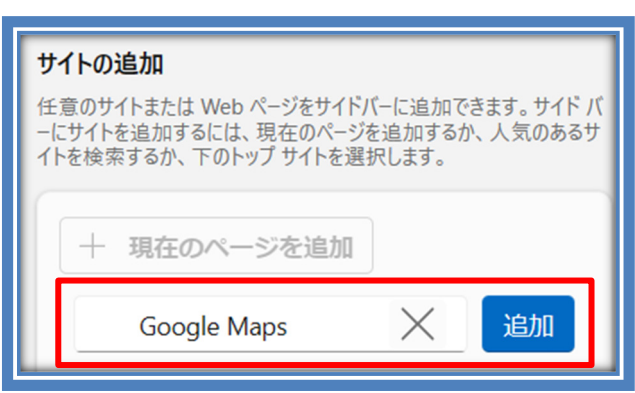

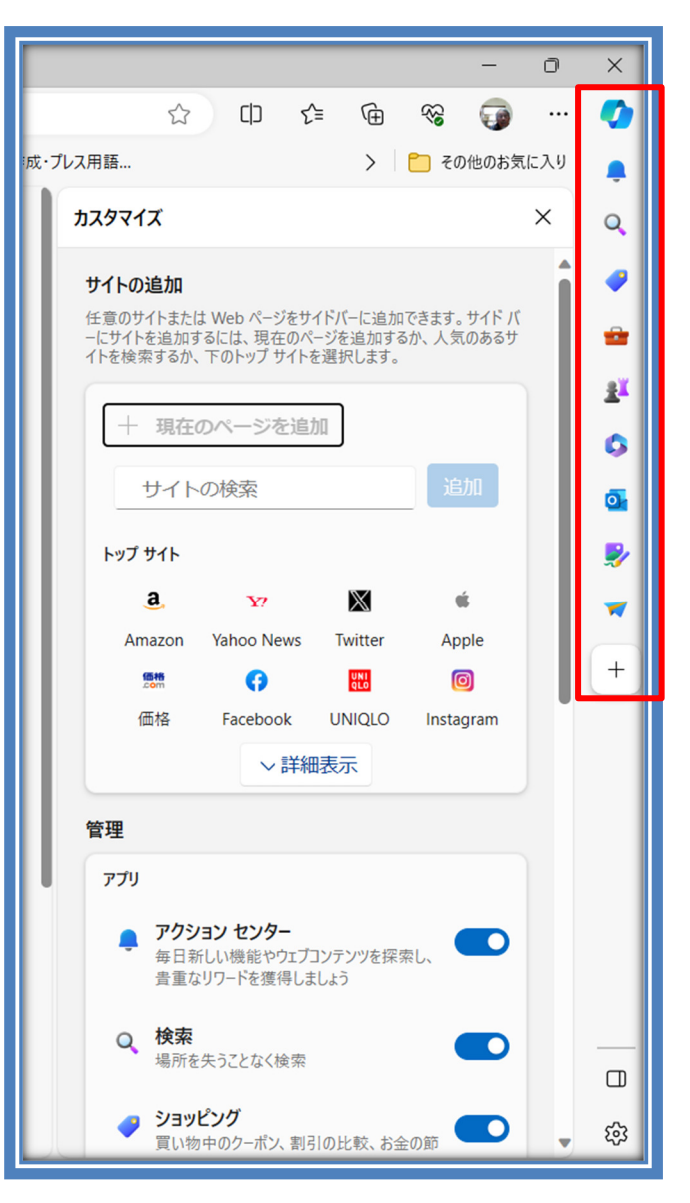

B) アプリの追加・削除するには「管理」で各アプリの「On」/「Off」を切り替える

# 【参考サイト】

≪サイドバーと Copilot の表示/非表示設定とアプリのカスタマイズ | MS-Edge | 初心者の ための Office 講座 (hamachan.info)≫

≪演習:サイドバーに Google マップを追加しよう≫

4. サイドバーのアプリ

サイドバーには右図の様にアイコンが表示されています。パソコンによって表示される アイコンが同じではありません。私のノートパソコンの場合で上から順番に説明します。

①. Copilot

アイコンをクリックすると「Copilot」が開きます。Copilotは、副 操縦士という意味です。内容は、「Bing」です。

②. アクションセンター

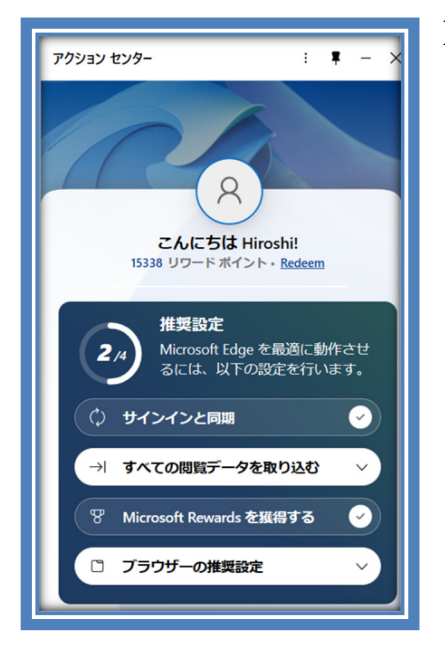

Edge の使い方を簡単に変えた り、便利な機能を見つけたりするツールです。 J

Q

a

郢

Ō.

₽

V

 $\overline{\mathbf{s}}$ 

Copilot

with  $\bigcirc$  Bing Chat

③. 検索

アイコンをクリックすると「検索」が開きます。この窓で Web 検索ができる他、今開いているサ イト内の検索もできます。

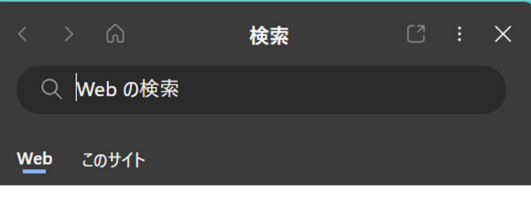

④. ショッピング

アイコンをクリックすると「ショッピング」が開きます。

話題の商品やお得な情報が表示されます。また、Web 上で利用できるクーポンが表示されます。

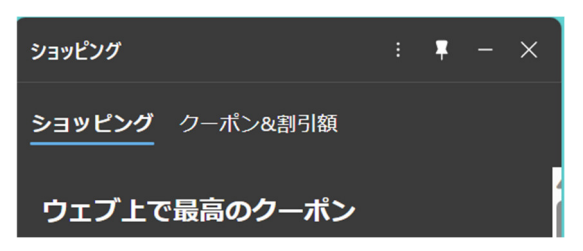

#### ⑤. ツール

アイコンをクリックすると「ツール」が開きます。これについては、#5 項サイドバーのツールの 使い方をご覧ください。

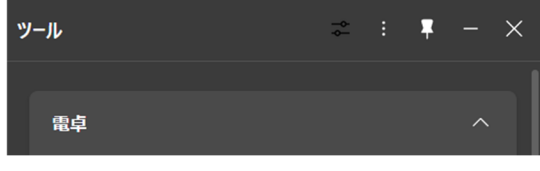

# ⑥. ゲーム

アイコンをクリックすると「ゲーム」が開きます。ここでゲームを探 すことができます。

# ⑦. OUTLOOK

アイコンをクリックすると Windows 組み込みメール の「OUTLOOK」が開き、受信メールが表示されます。

## ⑧. イメージクリエータ

イメージを文言で表現して入力すると AI が画像作品 を作成してくれます。作品を保存することもできます。

## ⑨. Drop

アイコンをクリックすると「Drop」が開きます。 ここで入力したり、ファイルをドラッグアンドドロップすると同一 アカウントでサインインしているすべての端末で Drop を開く と共有できます。

## ⑩. Skype

アイコンをクリックすると「Skype」が開きます。 ここで Skype 会議に参加できるようです。

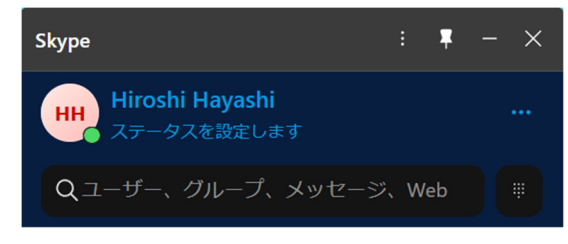

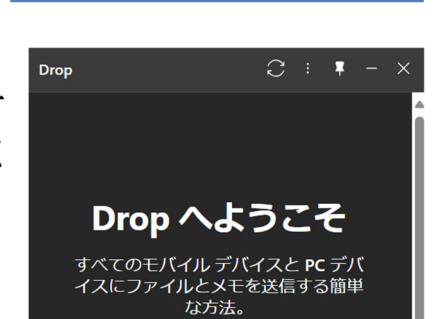

このサイトを利用すると、分析、カスタマイ<br>ズされたコンテンツ、広告に Cookie を使用<br>することに同意したことになります。

Image Creator のしくみを確認しますか? [お任せで探す]を選択してから、[作成]を

 $H-L$ 

< Outlook

= 受信トレイ

**Image Creator** 

サード パーティの Cookie

**PREVIEW 提供 DALL-E3** 

巽択します

N

優先 その他

Q Web でゲームを検索する

→ マッチ3 (3パズル)

すべてのジャンルを表示

 $\mathbf{r}$ 

 $\left[ \begin{array}{c} 2 \\ 8 \end{array} \right]$ 

 $\hat{m}$  :  $\hat{m}$  -  $\times$ 

 $\Box$   $\alpha$  +

▽ フィルター

 $\equiv$ 

 $\blacksquare$ 

Microsoft のプライバシ

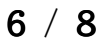

5. サイドバーのツールの使い方

エッジのサイドバーのツールとは、ウェブページを見ながら、電卓や辞書や翻訳などの便 利な機能を利用できるものです。サイドバーのツールの使い方は以下の通りです。

- ①. サイドバーのツールを使うには、サイドバーにある「ツール」アイコンをクリック
- ②. サイドバーが展開されて、ツール画面が表示される
	- A) 電卓

E) タイマー I) QRコード

乳

 $\overline{\mathbf{o}}$ 

B) 単位換算 F) ストップウォッチ J) 入力テスト

G) 乱数

- C) 翻訳
- D) 辞書
- H) 進数変換器
- ③. ツールの画面を閉じるには、右上の「×」ボタンをクリック

#### ≪演習:電卓を使ってみよう≫

6. 垂直タブバー

エッジのタブバーは、上部に横に並ん だタブの形で表示することも、左側に縦 に並んだリストの形で表示することもで きます。

タブバーの表示方法を切り替えるに は、タブバーの左端にある「垂直タブバ ーを有効にする」ボタンをクリックしま す。

よく使うタブを右クリックして、現れた

メニューで「タブのピン留め」をクリックすると、そのタブが最上段にピン留めされて使いやすく なります。

#### ≪演習:垂直タブバーにして見よう≫

7. ツールの働き

エッジのツールとは、ブラウザーの上部にあるアイコンやメニューのことで、様々な機能を提 供しています。

例えば、以下のようなツールが あります。

画面を分割して、2 つの

①. 画面分割:

门  $\times$  $\Box$ √≦ ্দি ଛ 0  $52$ □ 乗り換え案内 ① ② ③ ④ ⑤ ⑥⑦

Edge を並べて表示することができます。

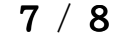

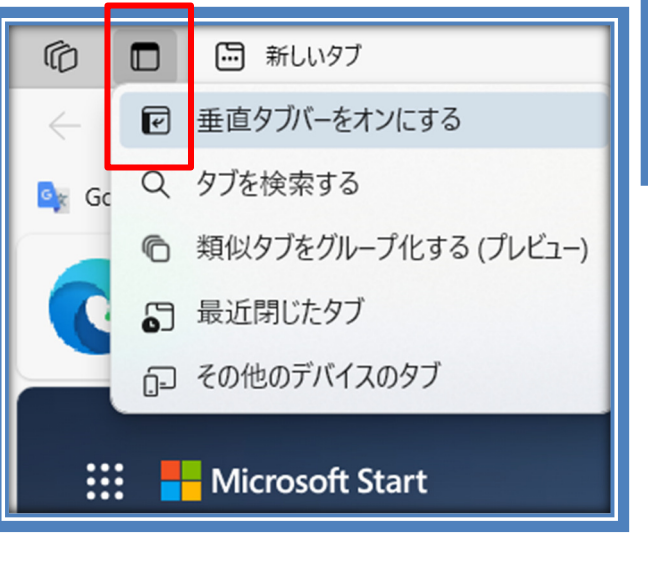

②. お気に入り:

よく見るウェブサイトを保存して、簡単にアクセスできるようにする機能です。 お気に入りに登録したいページを開いて、アドレスバーの右側にある星マークのアイコ ンをクリックするだけでお気に入りに追加できます。 お気に入りに登録したページは、ツールバーの左側にあるお気に入りボタンをクリック すると表示されます。

- ③. コレクション: 必要な情報を分類して集めることができる機能です。 コレクションに追加したいウェブサイトや画像やテキストなどを、ツールバーの右側にあ るコレクションボタンをクリックして表示されるサイドバーから操作できます。
- ④. ブラウザーのエッセンシャル: ブラウザーのパーフォーマンスとセキュリティについて簡単に確認できます。 パーフォーマンスとセキュリティを向上させるために実行できる操作もあります。
- ⑤. 個人:

プロファイルとウォレットが表示されます。

- ⑥ Web キャプチャ:
	- A) ツールの右角の「…」(その他)をクリック
	- B) 「Web キャプチャ」をクリック
	- C) キャプチャしたい範囲をドラッグして選択
	- D) WORD を立ち上げて「コピー」する
- ⑦. 設定:

ブラウザーの外観や動作などをカスタマイズすることができる機能です。

設定画面では、プロファイルや同期やパスワードやお支払い情報などの項目を変更で きます。

- A) ツールの右角の「…」(その他)をクリック
- B) 「設定」をクリック

#### ≪演習:Web キャプチャを使ってみよう≫

【参考サイト】

≪意外と知らない「Microsoft Edge」の基本的な使い方と便利な機能|@niftyIT小ネタ帳≫ ≪【連載】意外と知らない Microsoft Edge の便利な使い方 | TECH+(テックプラス)  $(mynavi.jp)$ 

以上